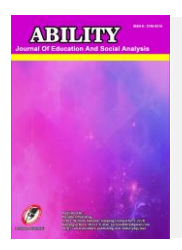

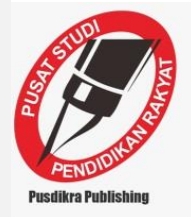

## **Pemanfaatan Microsoft Power Point Dalam Pembelajaran Inovatif**

#### **Muhammad Hamidi1, Ade Irma Sagala<sup>2</sup>**

*1,2Akademi Maritim Belawan*

**Corresponding Author: <b>Mamidi.ilkom@gmail.com** 

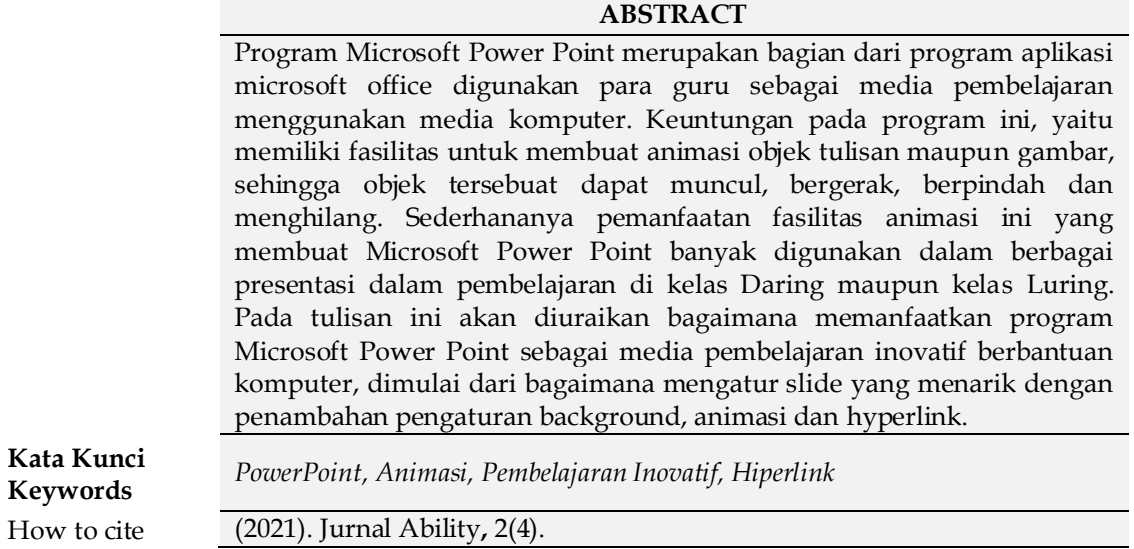

## **PENDAHULUAN**

Perubahan model pembelajaran di era pandemic covid-19 membuat para guru harus ekstra dalam menyajikan model pembelajaran yang inovatif menggunakan media komputer, namun pemanfaatan media pembelajaran di sekolah belumlah sesuai dengan harapan dan harus butuh pendampingan yang baik.

Program Microsoft Power Point merupakan pilihan yang baik dalam menyampaikan media pembelajaran yang disajikan dalam presentasi, fasilitas yang disajikan sangat sederhana dan mudah dipahami oleh para guru. Oleh karena itu, Microsoft Power Point ini sangat cocok digunakan dalam media pembelajaran di kelas Daring maupun Luring.

Diantara kelebihan dari Microsoft Power Point adalah memiliki pengaturan pengaturan background, animasi bergerak dan mengaitkan antara slide dengan hyperlink, sehingga membuat hasil presentasi Microsoft Power Point khususnya dalam pembelajaran lebih menarik dan inovatif.

Pada tulisan ini akan dijabarkan proses pengaturan penting dalam pembuatan slide yang menarik yang disajikan dalam bentuk presentasi.

## **HASIL PENELITIAN DAN PEMBAHASAN Memulai Program**

Bagi setiap guru yang akan menyajikan pembelajaran mengunakan Microsoft Power Point alangkah baiknya sebelum memulai untuk merencanakan membuat slide presentasi, sebaiknya direncanakan terlebih dahulu apa saja yang akan ditampilkan ketika presentasi. Dan harus dipastikan juga berapa lama waktu yang disajikan untuk presentasi nantinya.

Pada tahapan memulai program Microsoft Power Point akan dijabarkan bagaimana langkah membuka, menyimpan dan menutup program. Untuk memulai Microsoft Power Point dengan 2 cara, untuk cara pertama tekan tombol windows+R, kemudian ketik powerpnt, lalu enter dan cara kedua meng-klik shortcut program Microsoft Power Point (ada di desktop atau melalui klik start– program/all program – Microsoft Office – Microsoft Power Point).

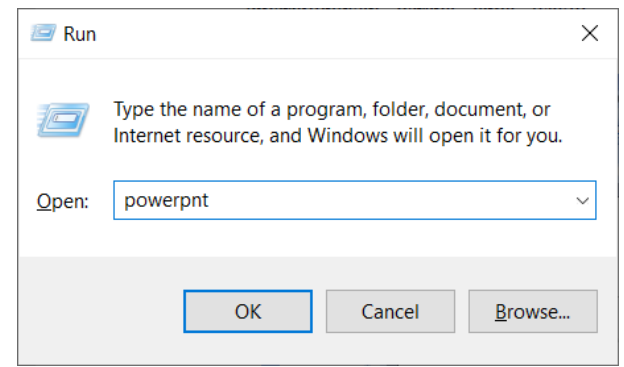

**Gambar 1. Cara Memulai Pertama**

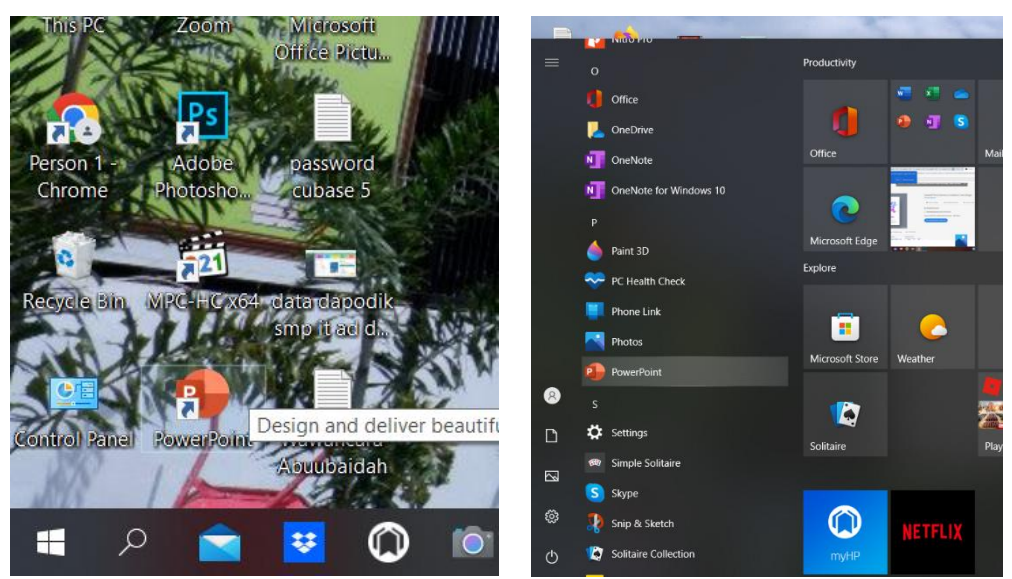

**Gambar 2. Cara Memulai Kedua**

Setelah terbuka akan diarahkan untuk memilih blank presentation, sehingga tampilan awal Microsoft Power Point terbuka seperti gambar 3 berikut ini.

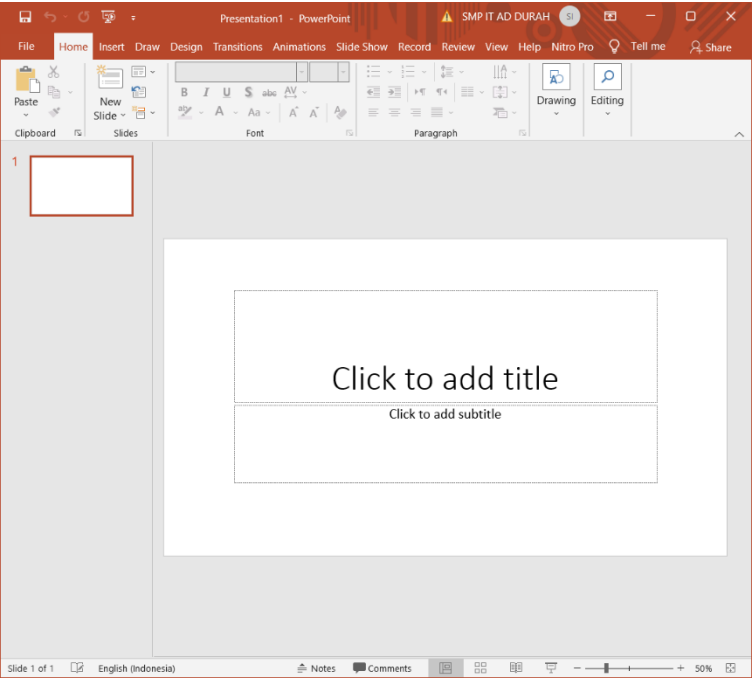

**Gambar 3.** 

## **Tampilan Awal Microsoft Power Point**

Selanjutnya silahkan pilih menu File – Save – More Options – Save sesuai lokasi yang kita pilih pada gambar 4 dan hasil tampilan awal Microsoft Power Point sesuai pada gambar 5.

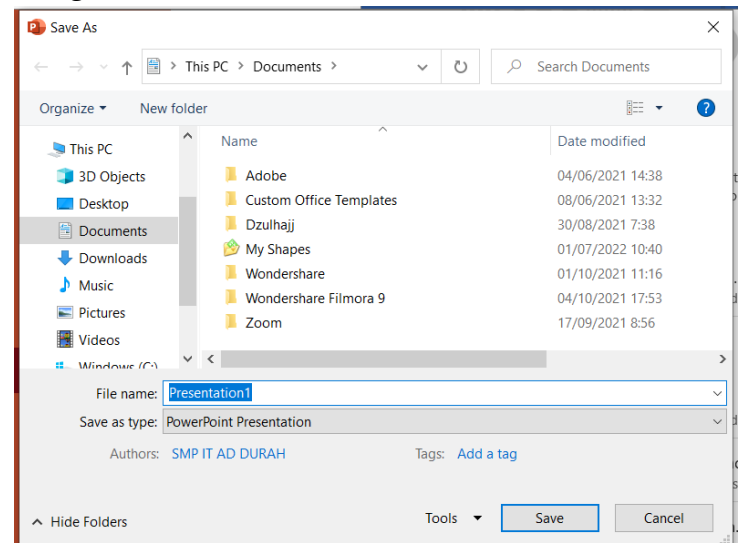

**Gambar 4.** 

**Tampilan Penyimpanan Awal Microsoft Power Point**

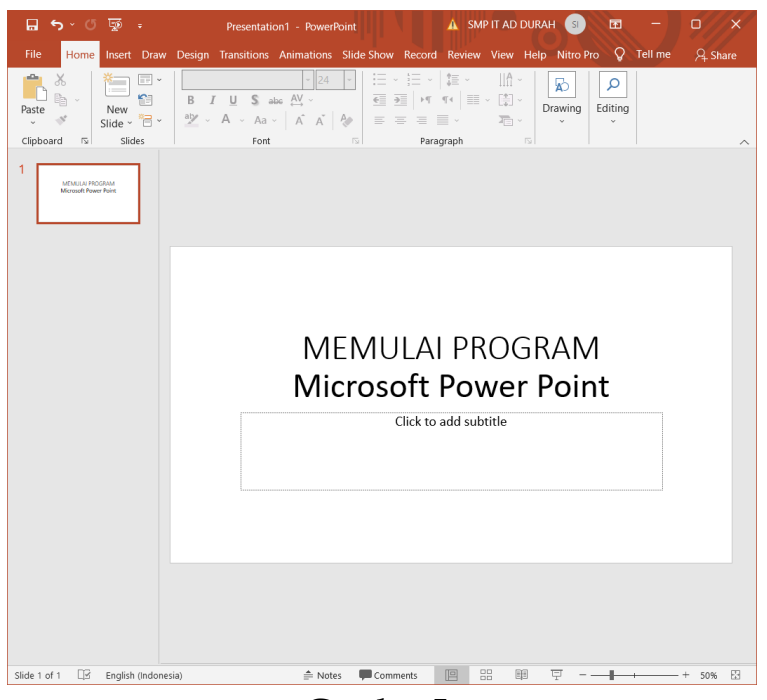

**Gambar 5.** 

### **Tampilan Memulai Program Microsoft Power Point**

Setelah disimpan silahkan klik menu **slide show – view show** atau tekan tombol **F5**.

## **Pengaturan Power Point**

Tampilan dan hasil yang menarik pada Microsoft Power Point membuat media pembelajaran menjadi inovatif sangat membantu guru dalam menyampaikan presentasi. Untuk itu dalam tulisan ini lebih diuraikan bagaimana meyiapkan presentasi pembelajaran inovatif.

Beberapa pengaturan yang akan dijelaskan pengaturan background, custom animasi, hyperlink dan mengunci slide. Adapun pengaturannya sebagai berikut:

### 1. Background

Tampilan latar (background) dapat diubah sesuai dengan keinginan perancang slide. Terdapat beberapa cara untuk merubah latar melalui: Slide Design (Menu Format – Slide Design) dan juga bisa diakses dari internet dengan mengunduh/download slide yang diberikan secara gratis. Berbagai design template telah disediakan komputer, sebagaimana gambar disamping (setiap komputer bisa berbeda benyaknya template yang tersedia). Misalkan diambil salah satu template yaitu Integral, maka tamilan background akan berubah seperti gambar dibawah.

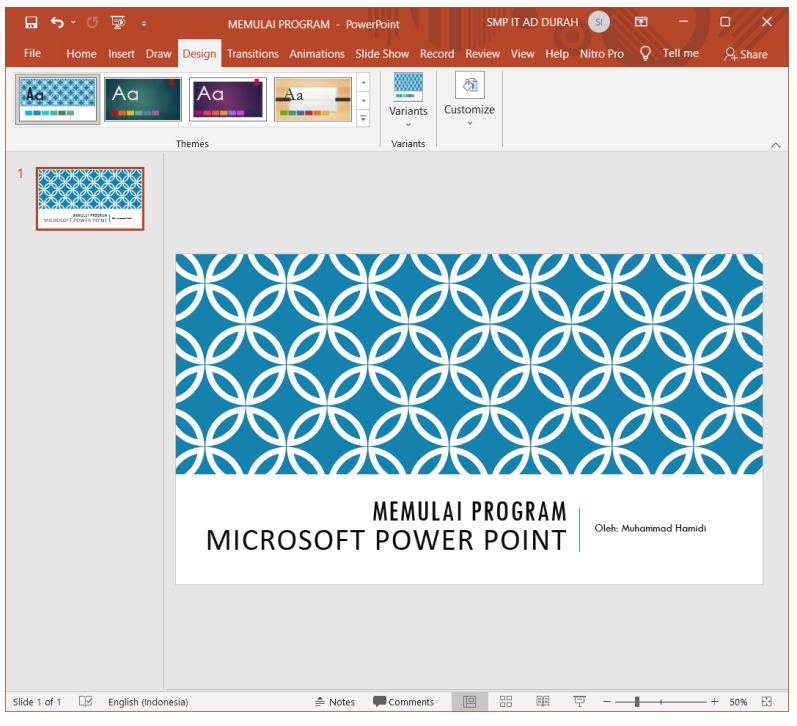

**Gambar 6.** 

### **Tampilan Memulai Program Microsoft Power Point**

Background juga bisa diambil dari gambar yang kita inginkan sehingga bisa menyesuaikan template dengan kebutuhan materi yang akan disampaikan oleh guru sesuai gambar 7 berikut. Dan nantinya bisa diubah dengan klik kanan gambar dan pilih send to back text.

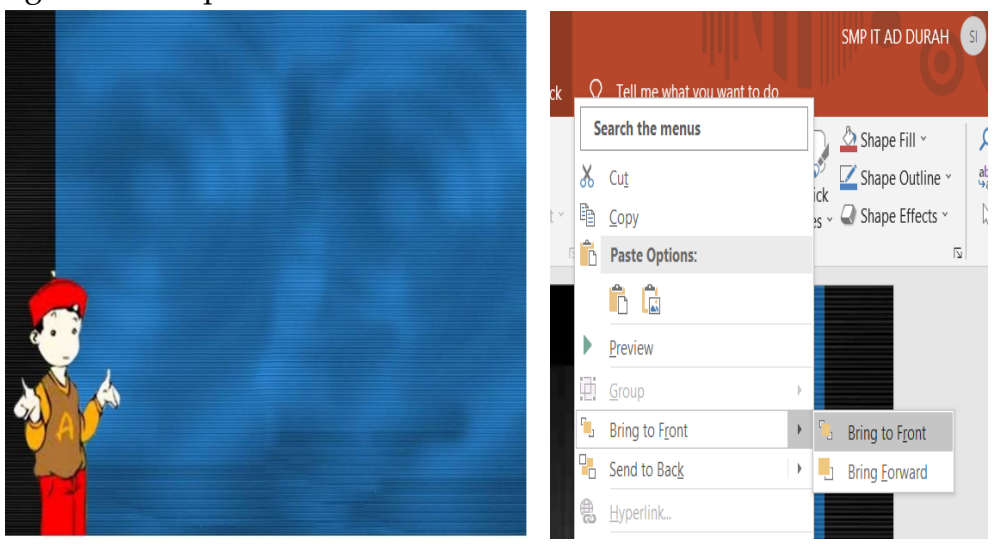

### **Gambar 7.**

## **Tampilan Memulai Program Microsoft Power Point**

### 2. Custom Animasi

Custom Animasi Program Microsoft Power Point memiliki kemampuan yang cukup baik dalam membuat animasi. Custom animasi (Menu Slide Show – Custom Animasi) pada Microsoft Power Point terbagi menjadi empat, yaitu:

- a. Entrance : Digunakan untuk memunculkan object
- b. Emphasis : Digunakan untuk merubah/menggoyang object.
- c. Exit : Digunakan untuk menghilangkan object.
- d. Motion Path : Digunakan untuk menggerakkan object.

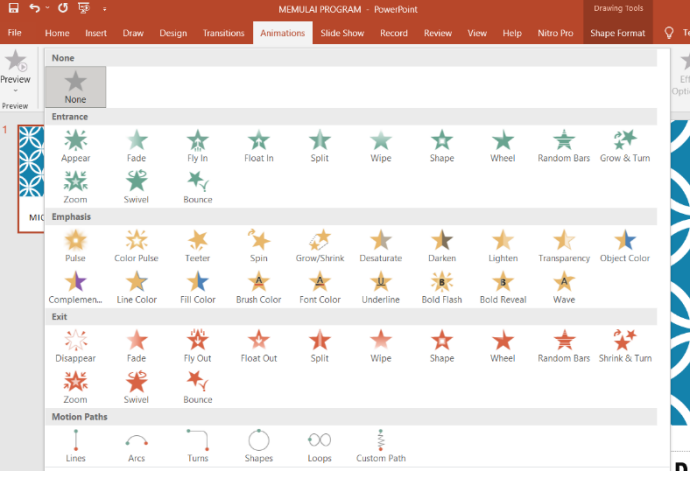

**Gambar 8.** 

#### **Custom Animation**

Ada satu hal lagi yang perlu diperhatikan dalam membuat animasi dalam program Ms Power Point yaitu Timing. Lama dan berulangnya animasi sebuah object dapat diatur dalam timing ini. Perhatikan gambar disamping. Terdapat 3 pilihan pada Start (memulai animasi): On Click (setelah di klik), With Previous (bersama dengan animasi sebelumnya) dan After Privous (setelah animasi sebelumnya). Speed digunakan untuk kecepatan animasi biasanya terdapat 5 pilihan yaitu Very Fast, Fast, Medium, Slow dan Very Slow. Namun selain itu juga dapat diatur kecepatannya pada speed ini. Repeat digunakan untuk mengatur berulangnya animasi, apakah satu kali, dua kali, empat kali, sampai klik berikutnya (until next click) atau sampai slide berikutnya (until next slide).

Selain menggunakan animasi teks bisa juga kita tambahkan gambar animasi dengan format .gif, sesuai gambar 9 berikut.

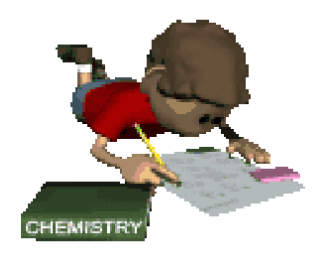

**Gambar 9. Animasi Gif, sumber: [https://www.kibrispdr.org/data/444/gambar](https://www.kibrispdr.org/data/444/gambar-matematika-gif-10.gif)[matematika-gif-10.gif](https://www.kibrispdr.org/data/444/gambar-matematika-gif-10.gif)**

## 3. Hyperlink

Dengan hyperlink memungkinkan untuk mengkaitkan satu kata atau kalimat dalam satu slide dengan slide yang lainnya. Sehingga dalam satu slide dapat hanya menyatakan tema temanya saja, kemudian apabila tertarik pada satu tema maka tema yang menarik tersebut dapat dikaitkan dengan slide atau file yang memuat lebih detil tentang tema yang menarik tadi. Untuk memanfaatkan hyperlink, pertama blok kata atau kalimat yang mau di kaitkan (hyperlink-kan), kemudian klik hyperlink (Menu Insert – Hyperlink), akan muncul tampilan berikut:

Selain dengan hyperlink mengaitkan sebuah kata atau kalimat dengan slide atau file lainnya dapat juga memanfaatkan Action Setting (Menu Slide Show – Action Setting). Terdapat dua bentuk Action Setting, yang pertama dengan klik mouse (Mouse Click) artinya akan bekerja apabila mouse di klik dan sorot mouse (Mouse Over) artinya cukup mouse di sorotkan maka aksinya akan dilakukan. Pada action setting hyperlink (Hyperlink to) dapat diatur apakah mau ke slide sebelumnya (Previous Slide), slide berikutnya (Next Slide), slide pertama (First Slide), slide akhir (Last Slide), mengakhiri Power Point Show (End Show) atau mau ke file lainnya (Other File). Juga dapat mengkaitkan sebuah program (Run Program) untuk dijalankan. Selain itu juga dapat diiringi suara (Sound), disini suara dapat di pilah atau diambil suara (file sound) dari hardisk. Action setting dapat hanya sekedar berubah warna saja (Highlight click atau Highlight when mouse over).

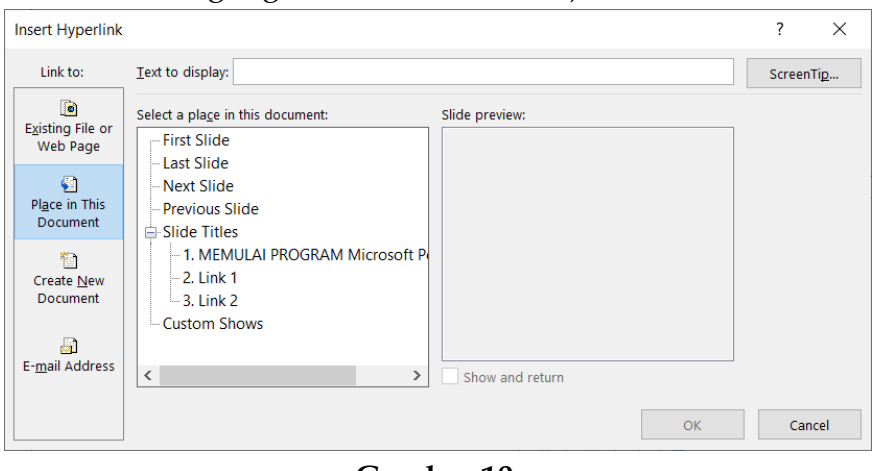

**Gambar 10. Hyperlink**

## 4. Mengunci Slide

Agar slide Microsoft Power Point lebih inovatif, perlu diatur penguncian slide sehinggga hyperlink bisa bekerja dengan baik. pengaturan penguncian slide bisa dilakukan dengan memilih menu slide show – show up – kemudian pilih browsed at a look (full screen) sesuai gambar 11 berikut ini.

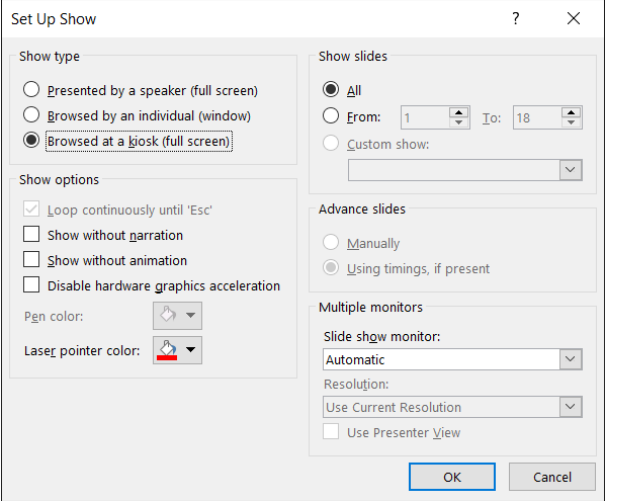

# **Gambar 11.**

# **Pengaturan Penguncian Slide**

Dengan dikuncinya slide, maka perintah untuk berpindah ke slide yang lain harus menggunakan hyperlink. Salah satu contoh penulis menambahkan animasi tulisan sebagai hyperlink pada gambar 12.

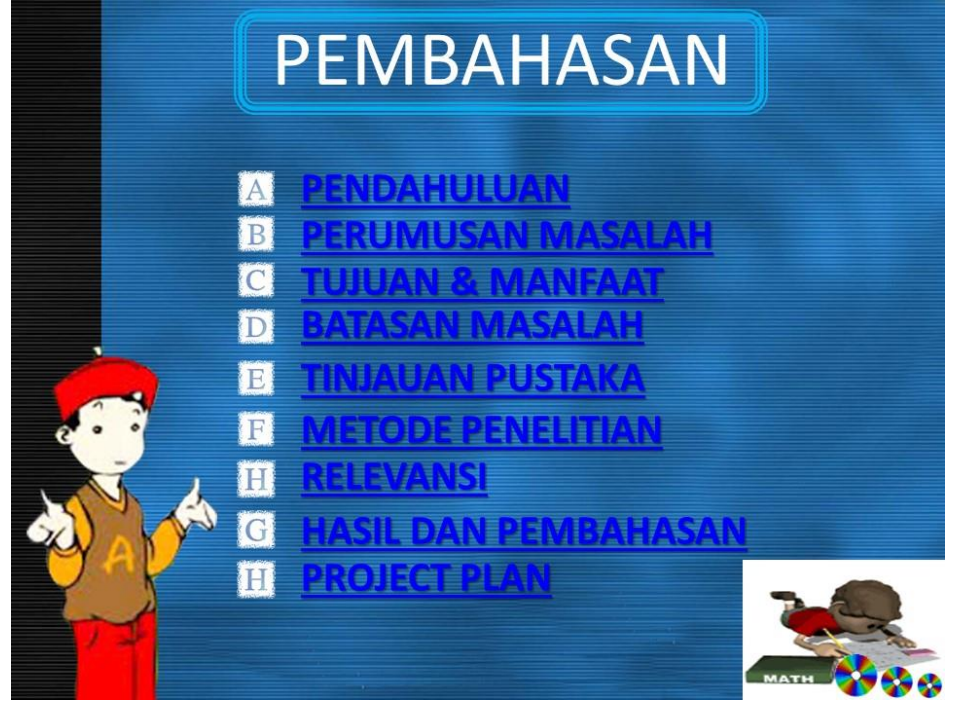

**Gambar 12. Pemanfaatan Hyperlink dengan mengunci Slide**

#### **KESIMPULAN**

Penulis menyimpulkan dari pembuatan Pemanfaatan Microsoft Power Point dalam Pembelajaran Inovatif ini memberikan kesimpulan sebagai berikut:

- 1. Program Microsoft Power Point adalah program yang sederhana dan mudah untuk digunakan sebagai media pembelajaran.
- 2. Program ini memiliki fitur yang lengkap untuk mempercatik penampilan slide presentasi.
- 3. Pembelajaran berbatuan komputer dengan media Microsoft Power Point diharapkan dapat lebih memotivasi para guru dan pada akhirnya dapat meningkatkan prestasinnya.
- 4. Ide pembelajaran inovatif dapat meningkatkan hasil Microsoft Power Point yang lebih baik.

## **DAFTAR PUSTAKA**

Darmawan, D., (2007), Komputer dan Media Pembelajaran di SD, Jakarta.

Direktorat Pendidikan Tinggi, Departemen Pendidikan Nasional.

Gunter, M. A., Estes, T. H., & Schwab, J. H., 1990, Instructions: A Models Approach, Boston: Allyn and Bacon.

Setiawan,D.,(2007), Komputer dan Media Pembelajaran, Jakarta, Universitas Terbuka.

Suratman, D., (2009), Jurnal Cakrawala Kependidikan, Vol 7, No 1 (2009): JCK.

Sianipar, P.,(2005), Membuat Presentasi Cantik dengan PowerPoint, Jakarta, Elex Media Komputindo.